# **SHEVINGTON HIGH SCHOOL Citrix**

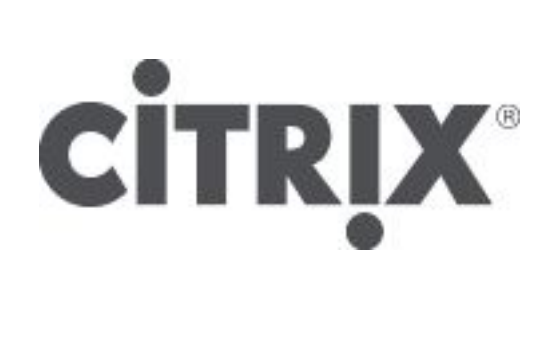

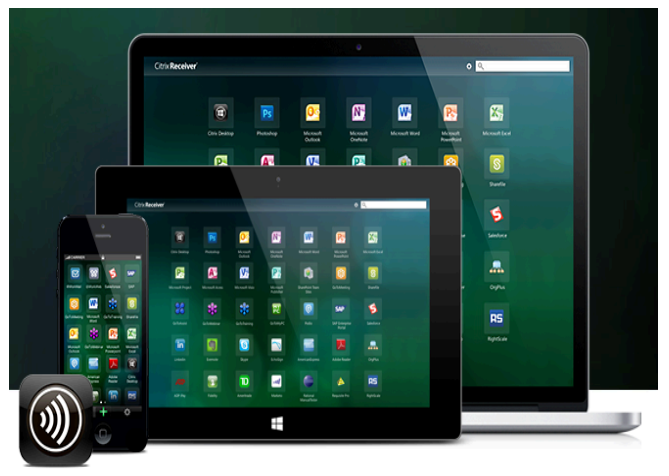

If you are experiencing problems trying to connect to Shevington High Schools Citrix platform, please follow the guide below, but If none of the steps fix the issues you are having then please email our IT Support Department and include screenshots of any error messages to ITSupport@shevingtonhigh.org.uk

## Citrix Receiver For Windows/MAC

#### Connect from home to school as if you were at school

### Step-by-step Guide

**Step 1**. Download the Citrix Receiver below, once you have downloaded the Windows or Mac edition, run the install file.

http://www.citrix.com/go/receiver.html

**Step 2**. Once installed go to the **Shevington High School** website and under LOGIN select CITRIX and you should be able to connect to a Windows 7 Desktop.

# **SHEVINGTON HIGH SCHOOL Citrix**

## Citrix Receiver for iPhone/IPad

### Installing and Configuring the Citrix Receiver for iOS

Setting up the Citrix Receiver for iOS is easy and very simple. Start by downloading the Citrix Receiver app from the Apple App Store.

#### **Download App here**

Once you have installed the app it will ask you for a server address, which is:

### **Server:** citrix.shevingtonhigh.org.uk

You will then have to enter your school username and password. Once you have entered this information the app will verify the information and report any problems if any.

If you have any problems email support: ITSupport@shevingtonhigh.org.uk